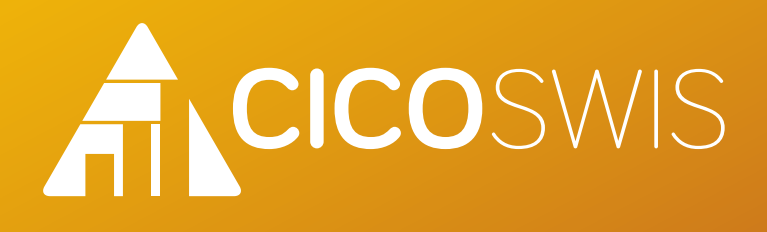

# **User's Manual**

October 2020

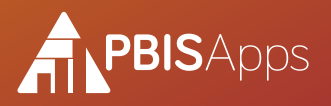

## **How to Find Help**

This manual is your first step for CICO-SWIS support. Can't find the information you need? Contact your CICO-SWIS Facilitator.

## My CICO-SWIS Facilitator Information

Facilitator Name:

Phone Number:

Email Address:

## For More Information

Are you still stuck? Visit the PBISApps support website online at

## **support.pbisapps.org**

There you will find answers to many common questions, a searchable knowledge base and discussion forum, and ways to contact PBISApps to ask your question directly.

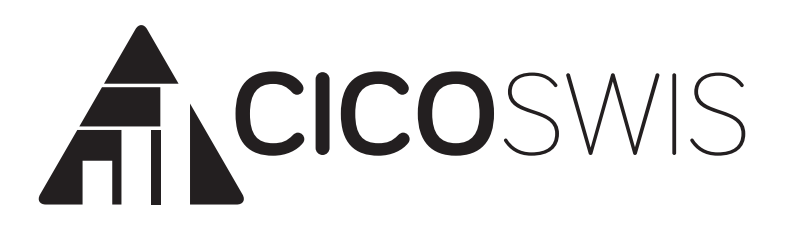

# **User's Manual**

October 2020

# **ANPBISApps**

# **Table of Contents**

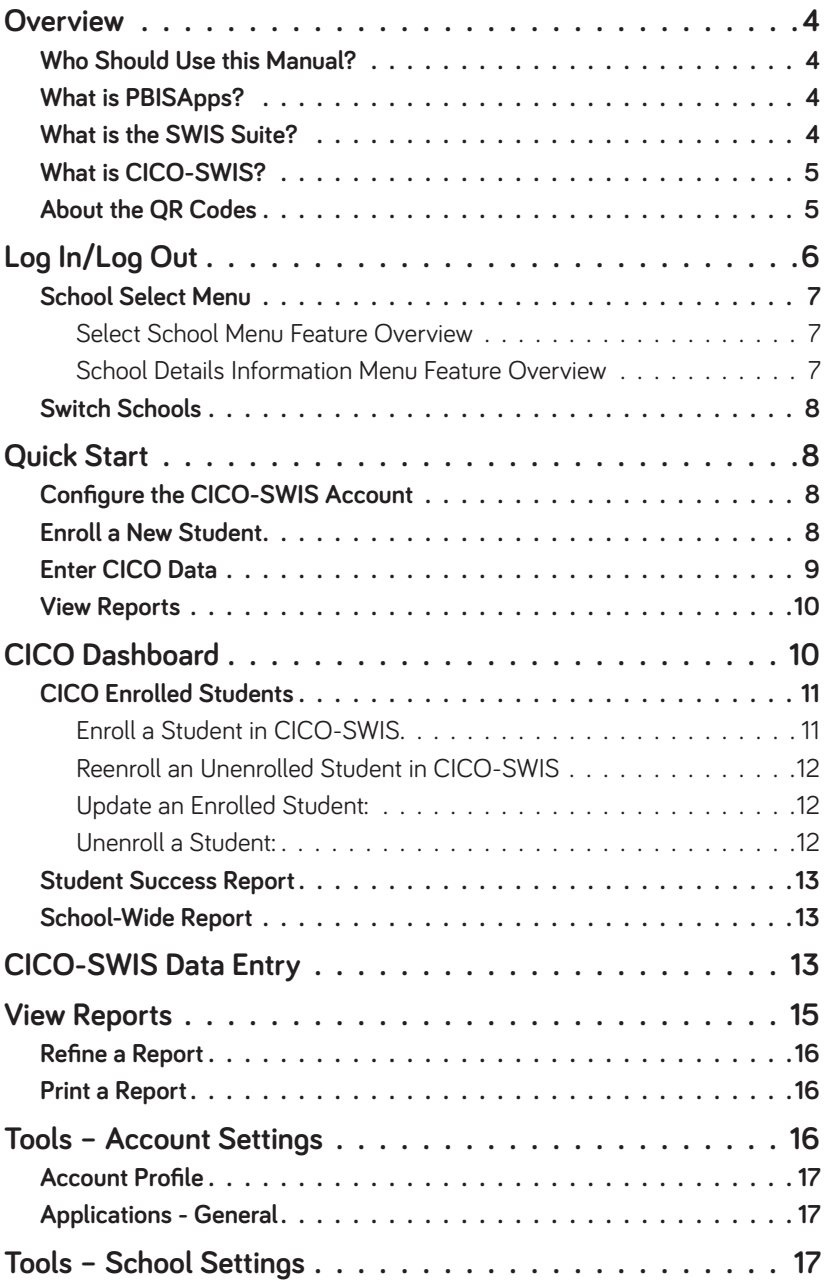

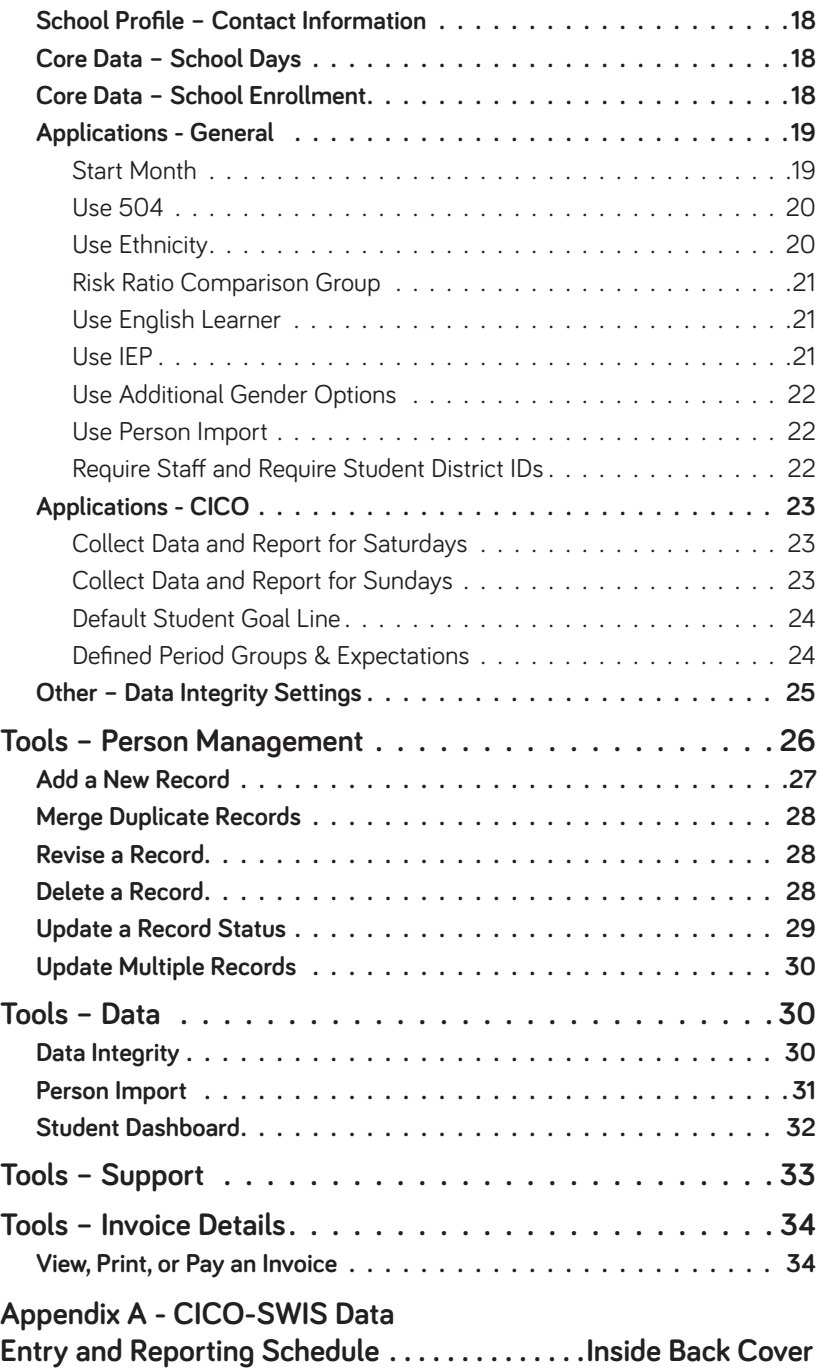

# <span id="page-5-0"></span>FISApps

## **Overview**

## Who Should Use this Manual?

The purpose of the CICO-SWIS User's Manual is to provide CICO-SWIS users a quick reference and trouble-shooting guide. The manual is for use by CICO-SWIS facilitators and CICO-SWIS users during initial start-up, training, and ongoing use. Much of the information found in this manual is also available online at www.pbisapps.org.

## What is PBISApps?

PBISApps is a not-for-profit group, developed and operated by Educational and Community Supports (ECS), a research unit at the University of Oregon. The PBISApps team manages a series of educational tools related to the implementation of multi-tiered systems of support (MTSS). These tools include the School-Wide Information System (SWIS) Suite, PBIS Assessment, and PBIS Evaluation. These applications have been implemented in more than 25,000 schools in the US and abroad. PBISApps has been making schools safer and more productive places for over 10 years by empowering educators to make data-based decisions as problems emerge.

What is the SWIS Suite? The SWIS Suite — a set of four applications (SWIS, CICO-SWIS, I-SWIS, and SAMI) — is a reliable, confidential, web-based information system built to collect, summarize, and use student behavior data for decision making. Research demonstrates that educators can make more effective and efficient decisions when they have the right data in the right format at the right

## **HERE'S A TIP**

Some aspects of CICO-SWIS may be inaccessible based on your access level. Please contact your facilitator to have your access modified. For more information about access levels, see the

support article on PBISApps.

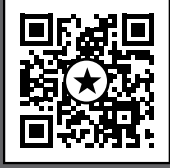

<span id="page-6-0"></span>time. The SWIS Suite provides school/facility personnel with the information they need to be successful decision makers.

## What is CICO-SWIS?

Check-in Check-Out (CICO-SWIS) is a web-based decision system providing school/facility personnel with an online space to enter Check-In Check-Out (CICO) point card data easily and efficiently. Teams using CICO-SWIS have a place to

- **1.** Monitor individual student progress in the intervention
- **2.** Review the overall integrity and fidelity of the program.

Information entered into CICO-SWIS is confidential and secure. CICO-SWIS protects data through the use of account-specific passwords and high-quality data protection procedures. The Confidentiality & Security Statement can be accessed at www.pbisapps.org.

## About the QR Codes

The QR codes in this manual direct you to video tutorials or additional content as supplements to the written instructions. To use the QR codes you need a smartphone or tablet with internet access and software that can read and interpret the codes.

There are many free QR code reader apps found in your device's app store - for example, the Apple App Store for iOS, Google Play for

Android, or Windows Phone Store for Windows Phone. To download an app, search "QR code reader" in the app store on your device and download.

All videos can be found on our website www.pbisapps.org by navigating to Resources > Video Tutorials in the main navigation.

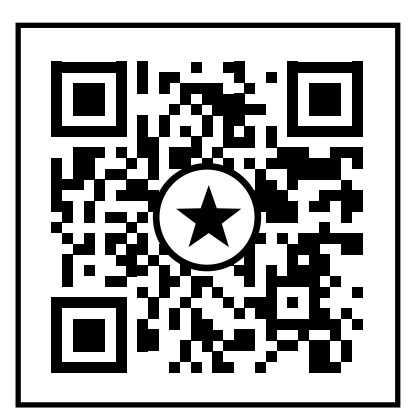

*An example of a QR code.*

<span id="page-7-0"></span>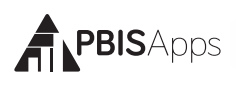

# **Log In/Log Out**

From your preferred internet browser (e.g., Internet Explorer, Firefox, Safari, Chrome) type in the website address www.pbisapps. org to access PBISApps.

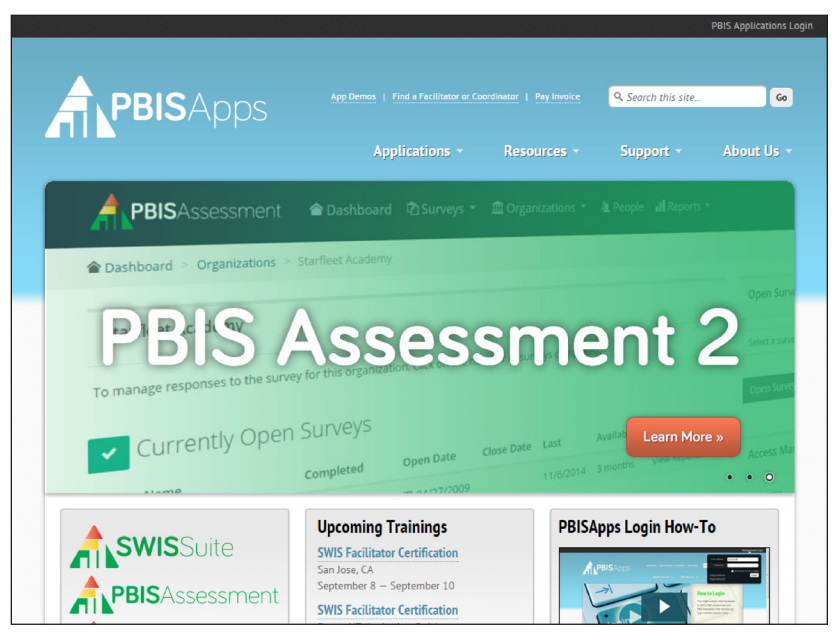

*The login is located in the black bar at the top of the screen.*

#### Once at PBISApps:

- **1.** Click on PBIS Applications Login located in the black bar (app bar) at the top of the screen.
- **2.** Enter the email address and password associated with the CICO-SWIS account.
- **3.** Click Login. (If the password is a temporary password, a prompt appears for a permanent password to be created.)
- **4.** Once logged in, slide over to the left side of the app bar and click on SWIS Suite to access CICO-SWIS.

<span id="page-8-0"></span>To log out of PBISApps and an CICO-SWIS account:

**1.** Click on the user's email address located in the app bar at the top of the screen.

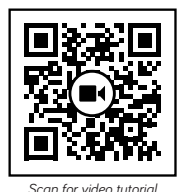

*For instructions see page 5*

**2.** Click Logout.

*Note: Users can also click on the Logout icon located in the blue bar at the top of the screen.*

## School Select Menu

Users with access to more than one school's account see a menu displaying each school's name. The School Select menu provides basic overview information without logging directly into the school's account.

#### **Select School Menu Feature Overview**

- **Search:** Type the name of a school on your list to jump directly to that account.
- **Favorites List Filter:** Click to display only schools marked as your favorites.
- **DataLink Schools List Filter:** Click to display only schools participating in DataLink to upload data.
- **Favorite:** Click the star to mark the school as a favorite.
- **Info:** Click to access additional information about the account.
- **Login:** Click to login to the school's account.

#### **School Details Information Menu Feature Overview**

- **School Information:** See which applications the school accesses, the school's grade range, and a full list of users along with their last login dates and times.
- **School Contact Information:** View the schools mailing and physical addresses, phone number, and fax number.
- **SWIS Information:** Access the SWIS contact's name and email, SWIS facilitator's name and contact information, and see whether the school

<span id="page-9-0"></span>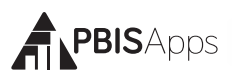

uses the SWIS Person Import feature.

**DataLink Information:** This section provides information about whether the school uploads data using DataLink and what the latest upload file contained.

## Switch Schools

Users with access to more than one school can switch schools without logging out of CICO-SWIS. *Note: Users with access to a single school's account will not have access to this feature in the Tools menu.*

- **1.** Once logged in and inside the SWIS Suite, click Tools.
- **2.** Click Switch School.
- **3.** Select the desired school from the drop-down menu.
- **4.** Click OK.

## **Quick Start**

## Configure the CICO-SWIS Account

- **1.** From the CICO Dashboard click Tools.
- **2.** Click School Settings.
- **3.** Click CICO.
- **4.** Click the Defined Period Groups & Expectations row.
- **5.** Click Add.
- **6.** Type or use the calendar icon to set the Start Date for this data entry template.

## Enroll a New Student From the CICO Dashboard

- **7.** Type or set the number of school/facility expectations.
- **8.** Type a label for the first period in the Add Period workspace. (for example: Block 1).
- **9.** Click Save in the Add Period workspace.
- **10.** Continue to add and save periods until all periods are entered.
- **11.** Click Save in the Add Period Group workspace. Click Cancel to return to School Preferences.
- **1.** Click Enroll located at the top of CICO Enrolled Students.

### <span id="page-10-0"></span>**HERE'S A TIP**

If a data entry template is already defined, you can edit the template by double-clicking it from the list. Edit the information and click Save. Some edits will render the template incompatible with previously entered data. CICO-SWIS will prompt you when this is the case and ask you to confirm any data deletion.

If you've made changes to your CICO point card, and want to maintain a history from the previous card, simply add a new template in CICO-SWIS and save the old one. Previous data will remain in CICO-SWIS; new data can be entered based on the new template.

- **2.** Type the student's name in the Student field and click to select it.
- **3.** Type the student's goal in the % Goal field.
- **4.** Type or use the calendar icon to set the student's enrollment date.
- **5.** Click Save to save or Cancel to return to the CICO Dashboard.

#### Enter CICO Data

From the CICO Dashboard:

- **1.** Click Data Entry.
- **2.** Use the Calendar to select the appropriate data entry date as needed. (Today is selected by default.)
- **3.** Set the school's status for the day using the School Status drop-down menu. (School In is selected by default.)
- **4.** Click anywhere in the blue bar with the student's name to expand the data entry form. (The first student on the list opens by default.)
- **5.** Set the student's status for the day using the Student Status drop-down menu. (Present is elected by default.)
- **6.** Enter CICO point card data for each period defined.

- <span id="page-11-0"></span>**7.** Optional data to enter:
	- **a. Notes:** Type notes into the text box labeled Notes.
	- **b. Support Plan Change:** Type the plan change into the text box labeled plan change
- **8.** Tab or click out of the last field in the student's data entry row or click the Save icon to save CICO point card data.

### View Reports

Click on the View Reports button within the CICO-SWIS navigation bar to access the reports dashboard. To open a new report, click on the appropriate report icon. The report opens with data presented based on default report settings.

# **CICO Dashboard**

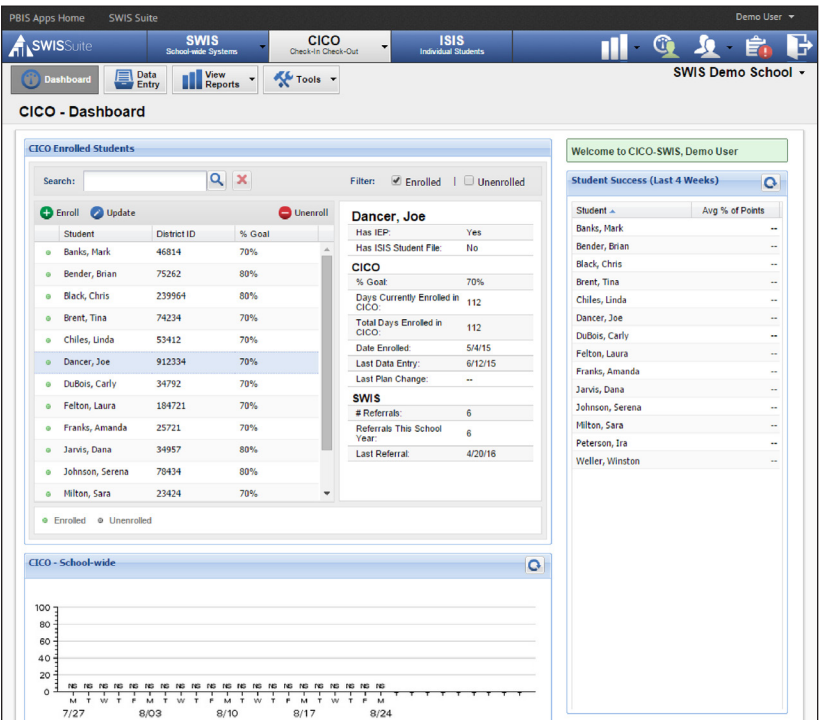

*The CICO-SWIS Dashboard.*

<span id="page-12-0"></span>The CICO Dashboard displays an overview of CICO-SWIS information including:

- **1.** A list of CICO Enrolled Students
- **2.** An overview of Student Success over the last four weeks
- **3.** The CICO-SWIS School-wide Report spanning the last four weeks

### CICO Enrolled Students

By default, the CICO Dashboard displays a list of all students currently enrolled in the intervention. To include students on the Dashboard who are no longer enrolled in the intervention, check the Unenrolled box from the list of filters.

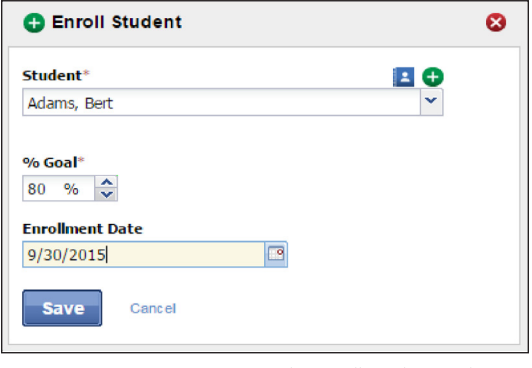

*The Enroll Student workspace.*

Click to select a student listed in CICO Enrolled Students to display information about the student found throughout the SWIS Suite.

Double-click a student listed in CICO Enrolled Students to edit

the student's goal and initial enrollment date.

#### **Enroll a Student in CICO-SWIS**

From the CICO-SWIS Dashboard

- **1.** Click Enroll located at the top of CICO Enrolled Students.
- **2.** Type the student's name in the Student field and click to select it.

### **HERE'S A TIP**

Before adding a new student, check to be sure if the record is inactive. If the student to add is new to the school, click the Not In List icon and follow the steps for adding a student on page 27 in this manual.

- <span id="page-13-0"></span>**3.** Type the student's goal in the % Goal field.
- **4.** Type an enrollment date or select the enrollment date using the calendar icon.
- **5.** Click Save to save or Cancel to return to the CICO Dashboard.

## **Reenroll an Unenrolled Student in CICO-SWIS**

When a previously unenrolled student returns to CICO, reenroll the student in CICO-SWIS. From the CICO-SWIS Dashboard:

- **1.** Check the Unenrolled filter from the list of Filters in CICO Enrolled Students.
- **2.** Click to select the student's name in CICO Enrolled Students.
- **3.** Click Reenroll located at the top of the CICO Enrolled Students list.
- **4.** Type the student's goal in the % Goal field.
- **5.** Type an enrollment date or select the enrollment date using the calendar icon.
- **6.** Click Save to save or Cancel to return to the CICO Dashboard.

### **Update an Enrolled Student:**

From the CICO-SWIS Dashboard

- **1.** Double click on the name of the student to be updated in CICO Enrolled Students.
- **2.** Type the student's goal in the % Goal field.
- **3.** Type or use the calendar icon to select an enrollment date.

## **HERE'S A TIP**

To edit an enrolled student's name or other identifying information, use Person Management. Follow the steps for revising a record in person management on page 28.

**4.** Click OK to save or Cancel to return to the CICO Dashboard.

### **Unenroll a Student:**

As students graduate from the CICO intervention, be sure to unen-

<span id="page-14-0"></span>roll the student in CICO-SWIS. From the CICO-SWIS Dashboard:

- **1.** Click to select the student's name in CICO Enrolled Students.
- **2.** Click the Unenroll icon located above the list.
- **3.** The Confirm Unenroll screen will appear. Verify the student is to be unenrolled.
- **4.** Use the calendar to set the student's unenrollment date.
- **5.** Click Unenroll.

### Student Success Report

Located on the CICO Dashboard, the Student Success report displays all students enrolled in CICO-SWIS and their average percent of points earned over the last four weeks. The report lists student names alphabetically by default. The list can be sorted by clicking on any column header.

#### School-Wide Report

The School-wide report provides the mean, high, and low scores per day for the group of enrolled students over the last four weeks. Click the graph at the bottom of the CICO Dashboard to open it in a new screen displayed with the report and associated data table.

#### **HERE'S A TIP**

The School-Wide Report is useful to assess the effectiveness of the school/facility's CICO intervention.

## **CICO-SWIS Data Entry**

From the CICO Dashboard:

- **1.** Click Data Entry.
- **2.** Use the Calendar to select the appropriate data entry date as needed. (Today is selected by default.)

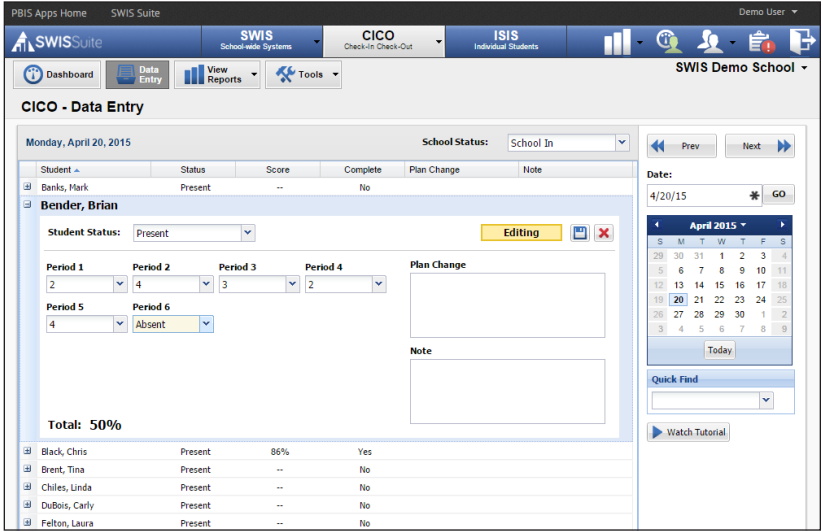

*The Data Entry workspace.*

- **3.** Set the school's status for the day using the School Status drop-down menu. (School In is selected by default.)
- **4.** Click anywhere in the blue bar with the student's name to expand the data entry form. (The first student on the list opens by default.)
- **5.** Set the student's status for the day using the Student Status drop-down menu. (Present is elected by default.)

## **HERE'S A TIP**

CICO-SWIS bases the number of points possible per period on a 0, 1, 2 point scale. The maximum number of points possible per period is calculated by taking the number of school-wide expectations and multiplying by two. Each student's average per day is automatically calculated as data entry occurs.

- **Selecting No Data for a School Status, Student Status, or period** equates to a 0 when calculating the averages for the day.
- **Leaving a period blank will not count in the student's average** for the day. Days with blank periods will appear on reports as days with incomplete data entry.
- <span id="page-16-0"></span>**6.** Enter CICO point card data for each period defined.
- **7.** Optional data to enter:
	- **a. Notes:** Type notes into the text box labeled Notes.
	- **b. Support Plan Change:** Type into the text box labeled plan change
- **8.** Tab or click out of the last field in the student's data entry row or click the Save icon to save CICO point card data.

## **View Reports**

Click on the View Reports button within the CICO-SWIS navigation bar to access the reports dashboard. To open a new report, click on the appropriate report icon. The report opens with data presented based on default report settings.

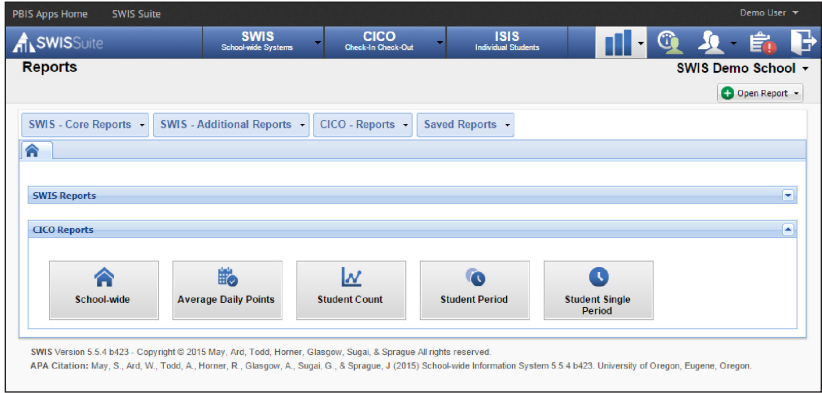

*The View Reports Dashboard*

Five CICO-SWIS reports are available:

- **School-Wide:** System-level data about CICO implementation across the school per day. View high, median, and low scores for each day.
- **Average Daily Points by Student:**  Average percent of points each student enrolled earned during a specific date range.
- **Individual Student Count:** The percent of points a student earned each day during a specific date range.
- **Individual Student Period:** The average percent of points a students earned during each period for a specific date range.

<span id="page-17-0"></span> **Individual Student Single Period:** The percent of points an individual student earned during

Refine a Report

From the Reports dashboard:

- **1.** Open the desired report.
- **2.** In the Options section of the report screen, modify the options as needed.

a single period each day for a specific date range.

**HERE'S A TIP** Open multiple reports in tabs for efficient access to

the information you need.

**3.** Click Generate.

## Print a Report

Within a generated report:

- **1.** Click the Print icon located to the right of the Generate button.
- **2.** From the pop-up dialog box, select to print the graph only, the table only, or both.
- **3.** Click Print.

# **Tools – Account Settings**

Account Settings allow an individual user to update personal profile information and update personalized application settings to accommodate data entry or reporting preferences. An account's settings are stored individually for each password accessing CICO-SWIS, allowing each user to customize CICO-SWIS for individual usage.

To access Account Settings:

- **1.** Click Tools.
- **2.** Click Account Settings.

Within the Account Settings menu, schools/facilities can view and modify information related to Account Profile and SWIS Suite Applications.

## <span id="page-18-0"></span>Account Profile

Account Profile Settings allow a user to verify and update name, contact email, username, password, or avatar.

- **1.** To modify Account Profile Settings, in Account Settings:
- **2.** Click on Profile under Account Profile.
- **3.** Click the name of the section to edit.
- **4.** Type the new information to modify Account Profile information.
- **5.** Enter your current password for changes to take effect.
- **6.** Click Save.

## Applications - General

Applications settings allow users to enable specific settings according to personal preference. General settings include:

- $\blacksquare$  Locale
- Name Sort Order (First Last vs Last First) Default Graph Size

To modify General settings, in Account Settings:

- **1.** Click on General under Applications.
- **2.** Select the setting to modify.
- **3.** Type or select the preferred option for the setting.
- **4.** Click Save.

## **Tools – School Settings**

To access School Settings:

- **1.** From the CICO-SWIS Dashboard click Tools.
- **2.** Click School Settings.

### **HERE'S A TIP**

School Settings are set for the entire school and will be the same for all users.

<span id="page-19-0"></span>Within the School Settings menu, schools/facilities can view and modify information related to:

- **School Profile**
- Core Data
- **General and Application-**Specific Settings
- Data Integrity settings

The School Profile includes all physical and contact information for the school/facility. Any of the information provided in this section can be updated with the exception of the District Name:

- **District Name**
- Physical Address
- Phone Number

- School Name
- Grade Range
- **Fax Number**

**Mailing Address** 

## School Profile – Contact Information

Contact information for the following roles can be located and/or edited as changes occur.

Admin Contact ■ Billing Contact

## Core Data – School Days

To enter or modify School Days, from School Settings:

- **1.** Click School Days under Core Data.
- **2.** Click on the school year to expand the menu.
- **3.** Type or select the number of schools days for each calendar month (Early release days count as one full day).
- **4.** Click Save.

Core Data – School Enrollment To enter or modify School Enrollment, in School Settings:

**1.** Click on School Enrollment.

## **HERE'S A TIP**

Enrollment data should be entered at the same time as the annual census count (typically by October 1st). Enrollment totals only change during a school year if a large (10-20%) change in enrollment occurs mid-year.

<span id="page-20-0"></span>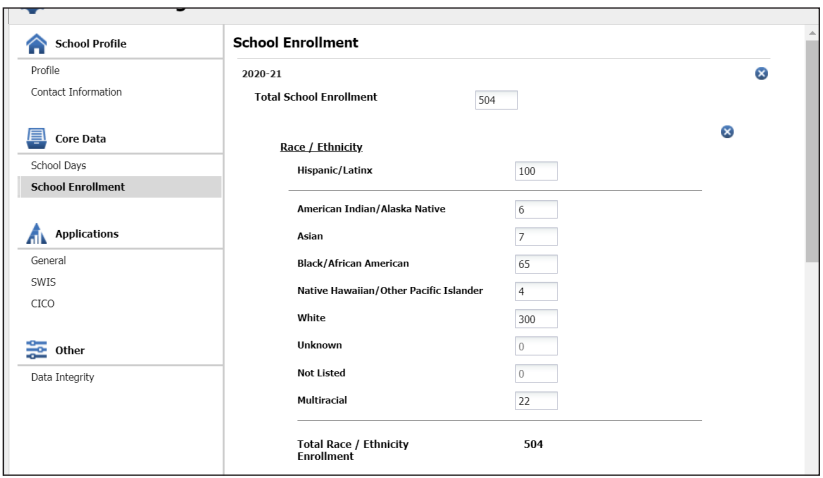

*The School Settings > Core Data > School Enrollment settings.*

- **2.** Click on the correct school year to expand the menu.
- **3.** Enter the total enrollment.
- **4. If the school/facility collects additional student demographic data (Race/Ethnicity, Gender, IEP, and/or English Learner information):** Enter the number of students within each demographic subgroup. Total enrollment calculates automatically based on the subgroup enrollments entered.
- **5.** Click Save.

#### Applications - General

To enter or modify General Settings, in School Settings:

- **1.** Click General.
- **2.** Click anywhere within the row of the appropriate field to expand the menu.
- **3.** Choose Yes to enable the identified feature.
- **4.** Choose No to disable the feature.
- **5.** Click Save.
- **6.** Close School Settings by clicking on the red X icon in the upper right corner of the screen.

<span id="page-21-0"></span>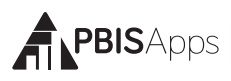

#### **Start Month**

Default: August

This setting sets which month is considered the start of the year for reporting and decision-making purposes.

To modify the Start Month:

- **1.** Select the appropriate month from the drop-down menu.
- **2.** Click Save.

#### **Use 504**

Default: Enabled

Schools/Facilities may opt to collect data about individual students' 504 status. To disable this feature:

- **1.** Select No from the drop-down menu.
- **2.** Click Save

### **Use Ethnicity**

Default: Enabled

When Use Ethnicity is enabled, the SWIS Suite will require race/ethnicity data to be entered. To disable ethnicity as a required field, in School Settings:

## **HERE'S A TIP**

The federal government requires schools, districts, and states to *collect* individual-level race and ethnicity data and *report* aggregated data in the following ways:

- **IF Individual students must report both their ethnicity as well as** race.
- **Students may identify more than one race.**
- **Multi-Racial is listed only as a category for aggregate** reporting purposes.
- <span id="page-22-0"></span>**1.** Select No from the drop-down menu.
- **2.** Click Save.

For more information about entering individual student ethnicity and race information, please refer to the Person Management section on page 26.

#### **Risk Ratio Comparison Group**

Default: All Other Groups

When generating the Risk Ratio graph in the Equity Report, the risk index for a group will be compared to the risk index for the comparison group selected in this preference. Schools may select a different comparison group representing the majority group and dominant culture in the building.

*Note: Schools select a comparison group for student groups with more than 2 subgroups identified. This setting is available in the Use Race/Ethnicity and Use Additional Gender Options settings.*

#### **Use English Learner**

Default: Disabled

When enabled, users can identify each student's English Learner status. To enable this setting:

- **1.** Select Yes from the drop-down menu.
- **2.** Click Save.

#### **Use IEP**

Default: Enabled

When enabled, users will identify each student's IEP status and disability category. To disable this setting:

- **1.** Select No from the drop-down menu.
- **2.** Click Save.

<span id="page-23-0"></span>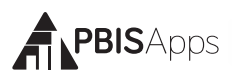

#### **Use Additional Gender Options**

Default: Disabled

When enabled, users select one of three options for a student's identified gender:

- Male
- **Female**
- Non-Binary/Transgender/Other Gender

When disabled, there are only two gender options available for selection (Male and Female). Once enabled, users cannot disable this setting. To enable this setting:

- **1.** Select Yes from the drop-down menu.
- **2.** Click Save.

#### **Use Person Import**

Default: Disabled

When enabled, users have the ability to import student and staff lists directly into SWIS. To enable this setting:

- **1.** Select Yes from the drop-down menu.
- **2.** Click Save.

#### **Require Staff and Require Student District IDs**

Staff District ID Default: Enabled

Student District ID Default: Enabled

SWIS allows the school/facility to utilize district/internal identification numbers for staff in addition to the SWIS assigned ID number. If disabled, the staff and/or student SWIS ids are displayed on reports. To disable this feature:

- **1.** Select No from the drop-down menu.
- **2.** Click Save.

<span id="page-24-0"></span>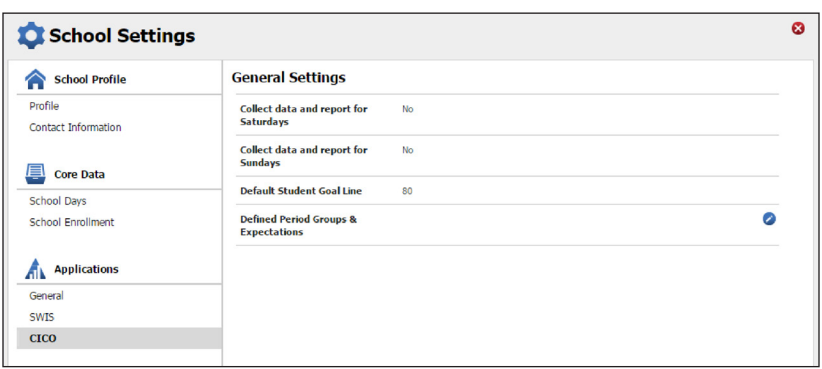

*The School Settings > Applications > CICO settings.*

## Applications - CICO

To enter or modify CICO-SWIS settings and data entry configuration, in School Settings:

- **1.** Click CICO.
- **2.** Click anywhere within the row of the appropriate field to expand the menu.
- **3.** Modify the setting accordingly.
- **4.** Click Save.
- **5.** Close School Settings by clicking on the red X icon in the upper right corner of the screen.

#### **Collect Data and Report for Saturdays**

Default: Disabled

This setting allows schools/facilities to collect CICO data on Saturdays.

To enable data entry on Saturdays:

- **1.** Select Yes from the drop-down menu.
- **2.** Click Save.

#### **Collect Data and Report for Sundays**

Default: Disabled

This setting allows schools/facilities to collect CICO data on Sundays.

<span id="page-25-0"></span>To enable data entry on Sundays:

- **1.** Select Yes from the drop-down menu.
- **2.** Click Save.

#### **Default Student Goal Line**

Default: 80%

This settings allows schools/facilities to set a default percent goal for the overall CICO intervention. The goal line on school-wide CICO reports will default to the value set here.

To modify the default goal line:

- **1.** Type or use the arrows to set the goal.
- **2.** Click Save.

### **HERE'S A TIP**

While this setting establishes the school-wide goal line, individual student goals can be updated throughout the year by following the steps outlined on page 12 of this manual. Additionally, goal lines can be changed as a report option on most CICO-SWIS reports.

#### **Defined Period Groups & Expectations**

Default: Undefined

Schools/Facilities design the CICO-SWIS data-entry screen by defining the number of times students check in during the day (periods) and the number of expectations at the school. Schools may define their CICO system by establishing 3-5 expectations and 10 or fewer periods. Both the expectations and periods should match the information displayed on the school's CICO daily progress report.

## <span id="page-26-0"></span>**HERE'S A TIP**

The data entry template established in CICO-SWIS is a standard template for all students enrolled in CICO and should be based upon team agreements. If all students check-in the same number of times during the day, but each student's check-in happens in a unique class period, name each period generically. For example: Period 1, Period 2, etc..

To define the periods and number of expectations:

- **1.** Click the Defined Period Groups & Expectations row.
- **2.** Click Add.
- **3.** Type or use the calendar icon to set the Start Date for this data entry template.
- **4.** Type or set the number of school/ facility expectations.
- **5.** Type a label for the first period in the Add Period workspace (for example: Block 1).

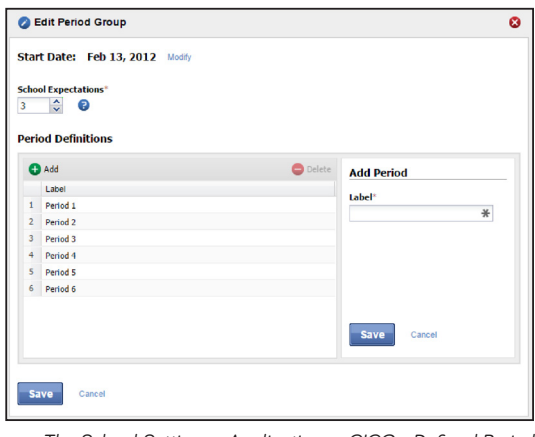

*The School Settings > Applications > CICO > Defined Period Groups & Expectations > Edit Period Group settings.*

- **6.** Click Save in the Add Period workspace.
- **7.** Continue to add and save periods until all periods are entered.
- **8.** Click Save in the Add Period Group workspace. Click Cancel to return to School Preferences.

## Other – Data Integrity Settings

The Data Integrity system alerts of any possible data errors within the SWIS Suite. Errors identified within your account are based upon the settings established in the Data Integrity School Settings.

<span id="page-27-0"></span>To set settings for the Data Integrity system, in School Settings:

- **1.** Click on Data Integrity under Other.
- **2.** Check the box to the left of the record type to enable a check within the system. Unchecked record types will be ignored for data integrity errors.
- **3.** Select a date from any of the calendar icons to choose a date before which specific record types will be ignored.
- **4.** Click Save.

## **Tools – Person Management**

Person Management allows schools/facilities to organize students, staff, and non-staff records associated with SWIS Suite data.

To access Person Management:

- **1.** Click Tools.
- **2.** Under the Person Management header, select the appropriate list (Student, Staff, Non-Staff) to review or modify.

| $\boldsymbol{\omega}$<br><b>Person Management</b>                                                                        |               |                    |                     |                                                     |                                |                                           |
|----------------------------------------------------------------------------------------------------|---------------|--------------------|---------------------|-----------------------------------------------------|--------------------------------|-------------------------------------------|
| Students & Staff & Non-Staff                                                                                             |               |                    |                     |                                                     |                                |                                           |
| <b>Students</b><br>All IABCDEFGHIJKLMNOPQRSTUVWXYZ                                                                       |               |                    |                     |                                                     |                                |                                           |
|                                                                                                    | Search:       |                    | x Q                 | <b>Filter By:</b>                                   | <b>Any Student</b>             | ×<br>  Ø Active   □ Inactive   □ Archived |
|                                                                                                    | Add   2 Edit  |                    |                     |                                                     | Any Student                    |                                           |
|                                                                                                    |               |                    |                     | Set Status +   A Merge   De Students With Referrals | CICO Students                  | No Student Selected                       |
|                                                                                                    | <b>Status</b> | <b>District ID</b> | Name $\sim$         | Ø                                                   | <b>ISIS Students</b>           |                                           |
|                                                                                                    |               | 487909             | Abby Mason          |                                                     |                                |                                           |
|                                                                                                    |               | 658576             | Abby Olton          |                                                     | н.<br>÷.                       |                                           |
|                                                                                                    |               | 394565             | Alan Hawkings       |                                                     | ä,<br>$\overline{\phantom{a}}$ |                                           |
|                                                                                                    |               | 955439             | Alan Levine         |                                                     | <br>$\sim$                     |                                           |
|                                                                                                    |               | 264838             | <b>Albert Marks</b> |                                                     | н,<br>$\sim$                   |                                           |
|                                                                                                    |               | 938753             | Alec Lexington      |                                                     | <br>$\sim$                     |                                           |
| F                                                                                                    |               | 649373             | Alex Cardigan       |                                                     | н,<br>۰.                       |                                           |
|                                                                                                    | ٠             | 857593             | Alexa Miller        |                                                     | <br>$\sim$                     |                                           |
| E                                                                                                    |               | 984765             | Alexandra Hillman   |                                                     | ÷<br>н,                        |                                           |
|                                                                                                    | ٠             | 575799             | Alfred Neilan       |                                                     | <br>                           |                                           |
|                                                                                                    |               | 578330             | Alfred Prince       |                                                     | ш,<br>÷                        |                                           |
|                                                                                                    | ٠             | 45321              | Alice Sakai         |                                                     | <br>                           |                                           |
| F                                                                                                    |               | 376890             | Allen Felton        |                                                     | ä,<br>$\overline{\phantom{a}}$ |                                           |
|                                                                                                    |               | 485726             | Allen Piltzer       |                                                     | ш.<br>$\mathbf{r}$             |                                           |
| E                                                                                                    | ٠             | 463746             | Allen Roberts       |                                                     | ÷,<br>$\sim$                   |                                           |
| of 40 $\triangleright$ $\triangleright$ $\triangleright$ $\square$<br>Page 1<br>Displaying 1 - 15 of 591<br>$\mathbb{N}$ |               |                    |                     |                                                     |                                |                                           |
| $\blacktriangleright$ = Active $\blacksquare$ = Inactive $\blacksquare$ = Archived                                       |               |                    |                     |                                                     |                                |                                           |

*The Person Management workspace.*

<span id="page-28-0"></span>*Note: Person Management is also located in the top right-hand corner of the application next to the Logout icon.*

Within Person Management, only records with a status matching the selected filters will be displayed. First select from the filters available within the drop-down menu. Then, check or uncheck Active, Inactive, and Archived to display or hide a name from the list.

- To see all currently active person records, check only the Active box from the filters. The first 15 active records display in the result set.
- Use the navigation at the bottom of the screen to tab through the list and view additional records.
- Click on a name to display the person's information to the right of the list.

#### Add a New Record

- **1.** In the Tools menu, click Person Management.
- **2.** Click on the correct tab: Students, Staff, Non-Staff.
- **3.** Click Add.
- **4.** Enter all required information about the person.
- **5.** Click Save to save or click Save & New to save and open a new form to continue adding new person records.

#### **HERE'S A TIP**

For students on an IEP, a disability category must be selected. "To Be Obtained" should only be selected when a record urgently needs to be recorded but the disability category is not available. It is critical to update this information to keep records current for reporting and decision making. Student records marked with an IEP disability category To Be Obtained will appear as data to correct within the Data Integrity system.

## <span id="page-29-0"></span>Merge Duplicate Records

Merging two names will move all referrals from the "Student/ Staff/Non-Staff to Delete" to the "Student/Staff/Non-Staff to Retain."

- **1.** Check the Active, Inactive, and Archived filter boxes to display all person records associated with the SWIS account.
- **2.** Locate the name of the person to be retained by typing the name in the Search field.
- **3.** Click the Search icon.
- **4.** Click to select the name of the record to retain.
- **5.** Click Merge.
- **6.** In the Student/Staff/Non-Staff to Delete field type the name of the person record to delete. All referrals from this record will be moved to the Student/Staff/Non-Staff record chosen to be retained.
- **7.** Click to select the name of the label to delete.
- **8.** Click Merge.

### Revise a Record

- **1.** In the Search field, type name of the record to modify.
- **2.** Click the Search icon.
- **3.** In the result set, double click on the record to revise.
- **4.** Revise the necessary information.
- **5.** Click Save.

## Delete a Record

- **1.** Type the name of the record to be deleted in the Search field.
- **2.** Click the Search icon.

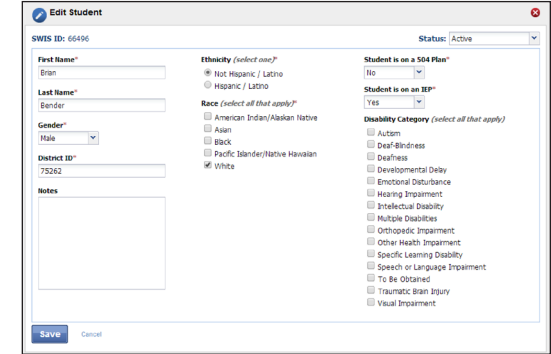

*The Edit Student workspace.*

- <span id="page-30-0"></span>**3.** Click to select the record to delete.
- **4.** Click the Delete button.
- **5.** Click Delete to confirm. Click Cancel to return to the roster.

## Update a Record Status

**1.** Check the Active, Inactive, and Archived filter boxes to display all persons associated with the SWIS account.

#### **HERE'S A TIP**

The SWIS Suite prevents deleting person records attached to data. If there are duplicate person records and each has data, merging the two records is recommended over deleting.

- **2.** Type the name of the record to update in the Search field. Click the search icon.
- **3.** Right-click on the record and select Set Status. Select the appropriate status for the record:

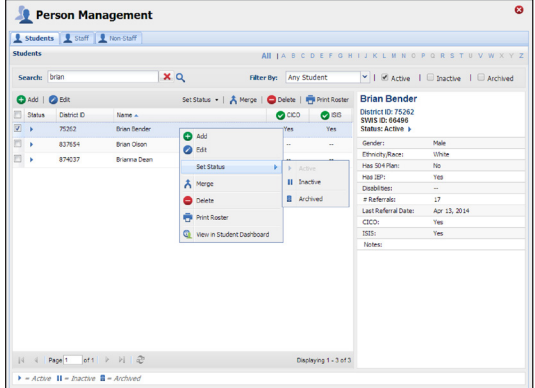

- **a. Active:** the person is currently associated with the school.
	- **b. Inactive:** the person is not currently associated with the school, but may return (e.g., transfer students).
	- **c. Archived:**  the person is not currently

*The Person Management workspace with Set Status menu.*

<span id="page-31-0"></span>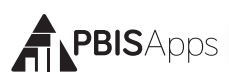

associated with the school and will not be returning (e.g., graduated students).

Update Multiple Records

Multiple person records may be selected within the same page to update to the same status all at once. To update multiple records with one click:

- **1.** When the Person Management list opens, scroll to the page with multiple records to update.
- **2.** Check the box to the left of each record to update.
- **3.** Click the Set Status button located at the top of the list.
- **4.** Select the appropriate status for the records.

# **Tools – Data**

Data Integrity

To access the Data Integrity system:

- **1.** From the CICO-SWIS Dashboard click Tools.
- **2.** Click Data Integrity.

The Summary at the top of the report identifies the number of possible errors within the account in each record type. Below the Summary are two columns. Good Data lists the record types without identified errors. Problematic Data lists each record type with an itemized list of possible errors. The full report checks for the following:

- Any staff, non-staff, or students **missing district ids**
- **Duplicate** staff, non-staff, or student records
- Staff, non-staff, or students with **duplicate district ids**
- **Duplicate referrals**
- Referrals **out of date range** (referrals before 1997 or with future dates)
- Referrals **out of time range** (based on the Time Range

<span id="page-32-0"></span>setting established in School Settings)

- **Referrals with Action Pending** marked as the Action Taken
- **Missing or incomplete School Days data**
- Referrals with a **major/minor behavior mismatch**
- **School Days data out of range** (months with more days than possible weekdays)
- **Missing/Incomplete School Enrollment data**
- **School Enrollment data out of range** (greater than 2500 students)
- Students with a **Disability Category marked as To be Obtained**
- Students on an IEP with **no Disability identified**
- **Inactive/Archived students enrolled in CICO-SWIS**
- **Inactive/Archived students in I-SWIS** with open student files

To correct any of the records listed in Problematic Data:

- **1.** Double-click the record to correct.
- **2.** Correct the information.
- **3.** Click Save.

## Person Import

Person Import allows any SWIS Suite school to import a list of students or staff from a Student Information System into the SWIS application. Importing these records reduces the amount of time schools spend manually entering data already available in another system.

Schools' data must meet certain requirements to ensure a clean import of person records. These requirements ensure the import process is accurate without creating duplicate records.

All schools utilizing Person Import must have:

Student and staff district ids required in School Settings

- <span id="page-33-0"></span> All active and inactive students and staff identified with a district id. (The process ignores archived students and staff.)
- All unique district ids. No two student records, no two staff records have the same district ids.
- The ability to generate an import file matching the required format.

To use the Person Import feature:

- **1.** From the Tools menu, click Person Import.
- **2.** Correct the data integrity errors identified in the Issues Preventing Import section to the right. Once all data integrity errors are corrected, the sections will appear green with a check-mark.
- **3.** Create the student or staff export from your student information system based on the technical specification.
- **4.** Go to https://sandbox.swis.org to import the roster(s) in your sandbox account. The sandbox is for testing purposes. It refreshes every night with data from your real SWIS account and gives you a secure place

**HERE'S A TIP** Visit the Data Integration section of PBISApps.org for more information on the pros and cons related to Person Import.

to test your import process. Use the sandbox account to test any new file prior to importing data into your real SWIS account.

- **5.** Follow the Person Import Wizard to upload the file to your sandbox account.
- **6.** Once your test file uploads successfully, log back into your live SWIS account and navigate back to the Person Import section. It may take as long as 15 minutes for the live site to register your successful sandbox upload.
- **7.** Click the Enable Person Import button in the notification located at the top right corner of the Person Import screen.
- **8.** Follow the Person Import Wizard to upload the tested roster to your live account.

## Student Dashboard

<span id="page-34-0"></span>The Student Dashboard provides school/facility personnel with a comprehensive report for an individual student with data in SWIS,

CICO-SWIS, and/or I-SWIS.

To access the Student Dashboard:

- **1.** Click Tools, then Click Student Dashboard.
- **2.** Double-click the student record to select a student to view from the Select a Student list.
- **3.** The Student Dashboard opens with data from the current school year.
- **4.** Select another year from the drop-down menu located next to the student's name to display data from previous school year.

*Note: CICO-SWIS data will not appear in the Student Dashboard when previous years are selected.*

Student Dashboard reports include:

- Summary
- Latest Referrals-the student's 10 most recent referrals.
- **Referrals Per Year**
- Suspension/Expulsion
- **Referrals By Motivation**
- Referrals By Time
- Referrals By Problem Behavior
- **Referrals By Location**
- Referrals By Day Of Week
- **Average Referrals Per Day** Per Month
- **CICO-SWIS Individual** Student Count

# **Tools – Support**

As questions come up about how to use SWIS, it is recommended to refer to the PBISApps Support page for the answers. Access the Support page by clicking Support under the Tools menu. The page will open in a new tab. Search the page for answers to your frequently asked questions.

<span id="page-35-0"></span>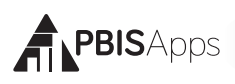

## **Tools – Invoice Details**

The status of any SWIS Suite subscription and associated invoice is available in the section labeled Invoice Details located in Tools. From this section, you can view, print, and pay the invoice(s) associated with the school's subscription(s).

### View, Print, or Pay an Invoice

- **1.** From the Tools menu, click Invoice Details.
- **2.** A window appears with all possible applications listed along the top with their current subscription status.
	- Green  $+ \checkmark$ : Subscription is current and invoice is paid.
	- Yellow + !: Subscription is due and invoice is unpaid.
	- $\blacksquare$  Red  $+!$ : Subscription is more than 30 days past due and invoice is unpaid.
	- Gray +  $\star$ : No subscription
- **3.** Click any of the invoice numbers listed on the left-hand side of the window to view a copy.*Note: Only invoices from the current subscription year will display in this section.*
- **4.** Click Print to print a copy of the invoice.
- **5.** Click Pay Invoice and the application opens a new window to the online portal to pay your invoice with a credit card.

## **HERE'S A TIP**

A quick view of the subscription status is also available on any application's dashboard. The notification's color is an indication of the subscription's status:

- **Yellow: Due**
- Red: More than 30 days past due
- **No Notification: Paid**

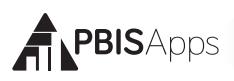

## **Tools – User Management**

A list of people with access to a school's SWIS Suite account is found in the User Management screen. To access User Management, click Tools then User Management.

Click a user's name to view additional details such as their:

- **Username**
- Access level to SWIS, CICO-SWIS or I-SWIS
- **Last time logging in to PBISApps**

## **HERE'S A TIP**

Hover your mouse over any column header in this screen to reveal an arrow. Click it to add columns to the default table view.

# **Appendix A - CICO-SWIS Data Entry and Reporting Schedule**

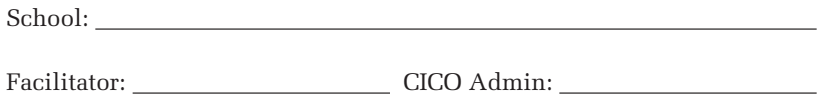

## Data Entry

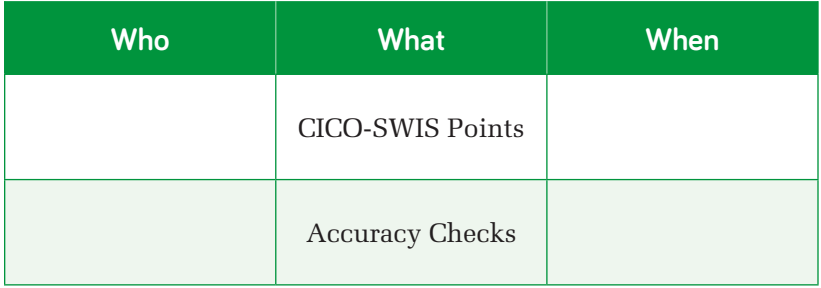

## Report Generated

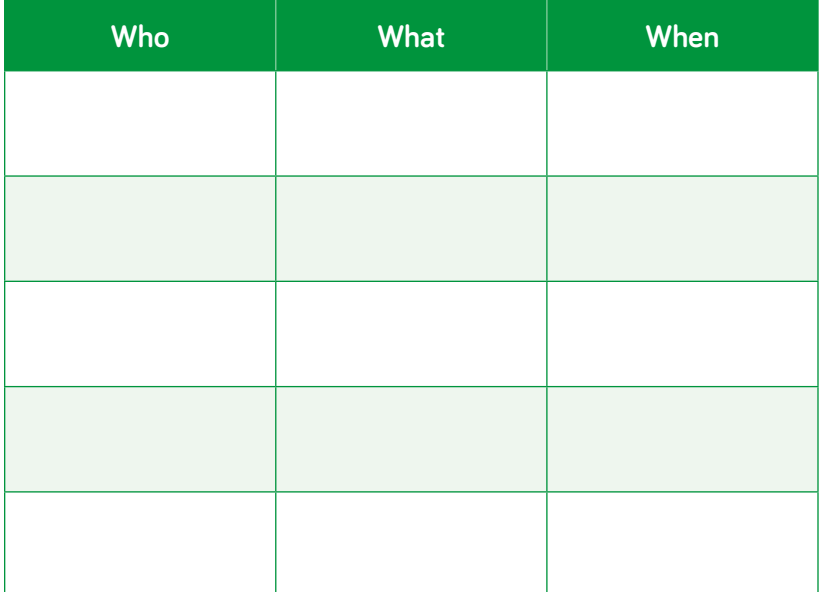